# Tutorial e-Certame

Abril 2021

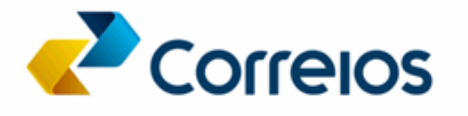

# **APRESENTAÇÃO**

O presente tutorial tem por objetivo apresentar os procedimentos a serem observados para o Cadastro, no sistema e-Certame, de interessados em formalizar contratos de prestação de serviços junto aos Correios, nos termos do Art. 28, § 3º, Inciso I, da Lei 13.303/2016.

Os procedimentos aqui descritos e detalhados orientam quanto ao correto cadastramento de Segmento/Categoria de interesse, envio de documentos, participação nas disputas de contratos e visualização das situações tanto do interessado como das referidas disputas.

## **ASPECTOS GERAIS SOBRE O SISTEMA E-CERTAME**

O e-Certame é um sistema eletrônico por meio do qual se busca o cadastro, a qualificação prévia e a seleção de fornecedores, pessoas físicas ou jurídicas, eventualmente interessadas em prestar serviços aos Correios mediante a formalização de contratos celebrados nos termos do **Art. 28, § 3º, Inciso I, da Lei 13.303/2016**, portanto, sem a adoção dos procedimentos licitatórios previstos na referida lei.

Dessa forma, para que os interessados possam participar das futuras disputas de contratação a serem publicadas pelos Correios e realizadas por meio do e-Certame, será necessário o cadastro prévio no referido sistema, bem como a obtenção da qualificação prévia pela Contratante.

#### **PREMISSAS PARA USO DO SISTEMA**

Ter cadastro no sistema de autorização e autenticação dos Correios – idCorreios através do link https://apps.correios.com.br/idCorreios.

## **QUEM PODERÁ USAR O SISTEMA E-CERTAME**

Pessoas físicas ou jurídicas, eventualmente interessadas em prestar serviços aos Correios nos termos do Art. 28, § 3º, Inciso I, da Lei 13.303/2016.

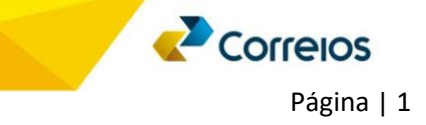

#### **Acesso ao sistema**

Após realizar o cadastro no sistema idCorreios, o usuário poderá acessar o sistema e-Certame por meio do link https://ecertame.correios.com.br, mediante informação dos respectivos usuário e senha.

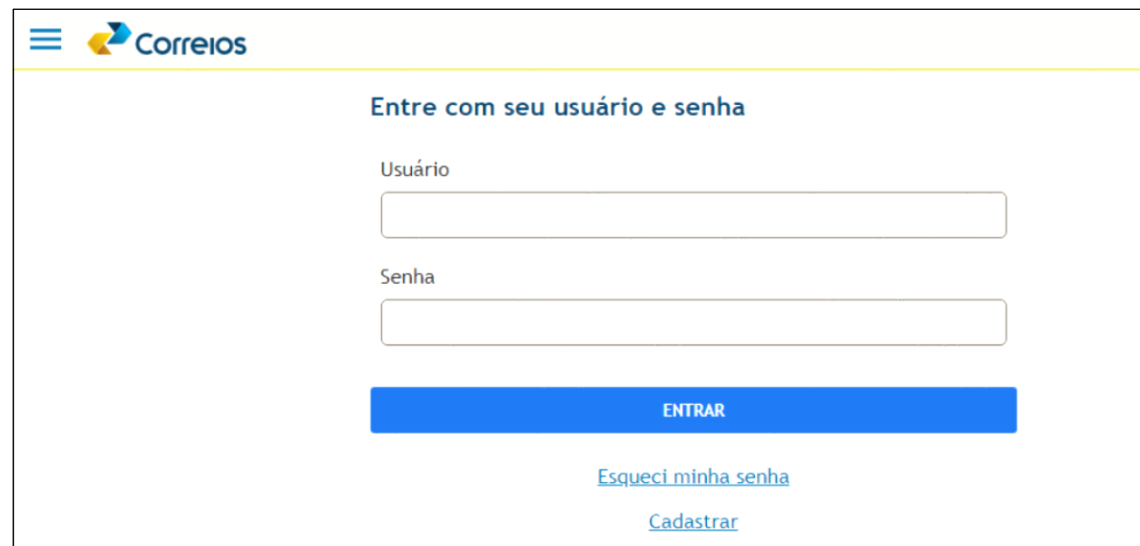

Ao acessar o sistema, o usuário será direcionado para a tela de autenticação:

Quando do primeiro acesso ao sistema e-Certame, mediante usuário e senha previamente cadastrados, deverá ser realizado o aceite ao Termo de Aceite para, em seguida, ser direcionado para a página principal do sistema.

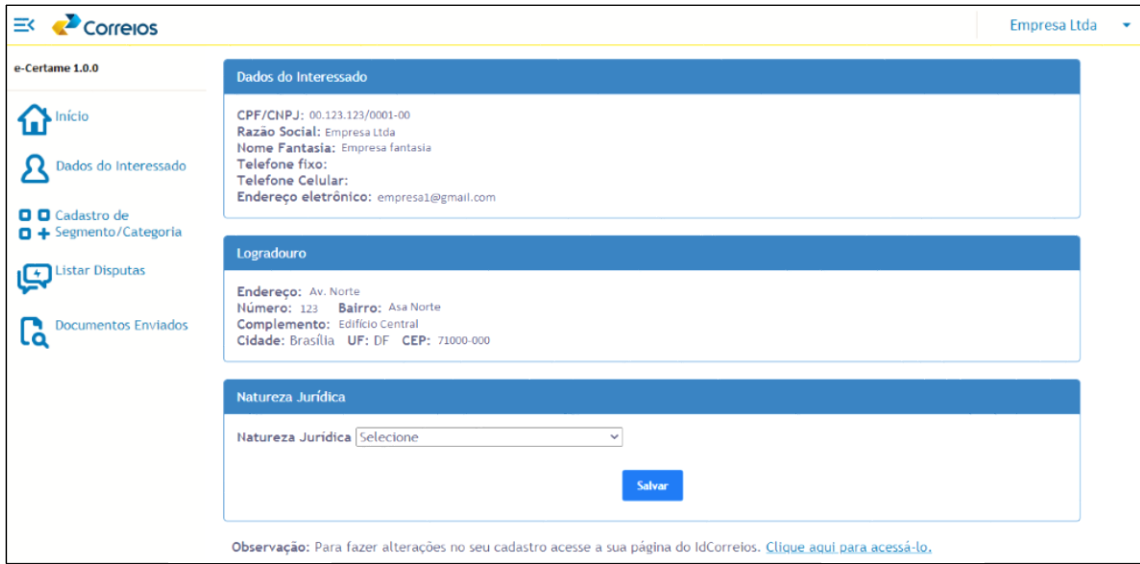

Neste momento, o usuário deverá escolher a Natureza Jurídica à qual o Interessado está vinculado.

**Observação 1**: É importante a correta escolha da Natureza Jurídica, uma vez que toda a documentação exigida para a obtenção da Qualificação Prévia está vinculada ao tipo de Natureza Jurídica do Interessado.

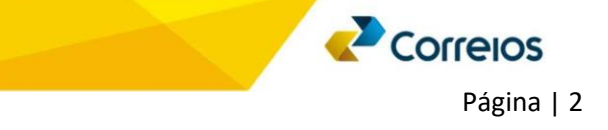

# **Cadastro de Segmento / Categoria**

Na funcionalidade de **Cadastro de Segmento e Categoria**, o Interessado poderá escolher, dentre os segmentos e respectivas categorias disponíveis, aquele(s) em que tem interesse de obter a qualificação prévia pelos Correios, com vistas à participação de disputas futuras para formalização de contratos.

Este cadastro é pré-requisito para a participação em disputas de contratações futuras, sendo necessário o envio da documentação previamente cadastrada e vinculada ao respectivo segmento/categoria escolhido.

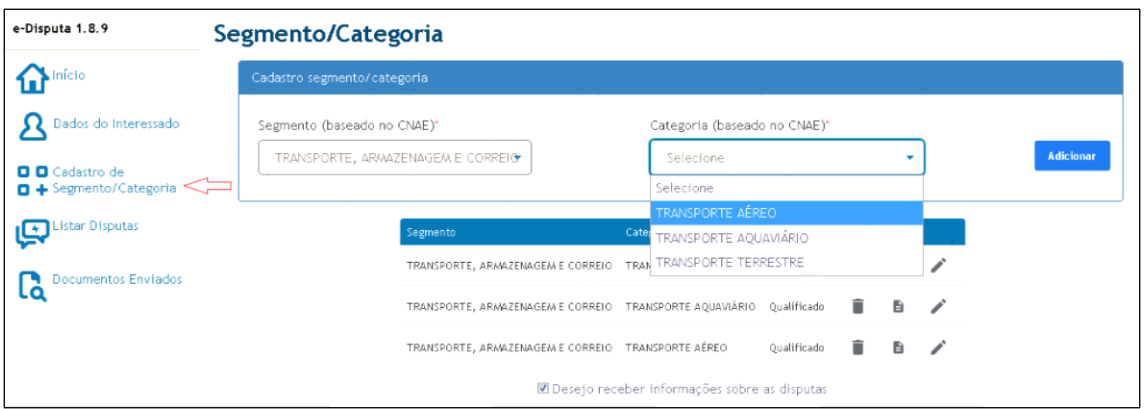

A qualquer momento, o Interessado poderá excluir um Segmento/Categoria previamente cadastrado, bastando, para isso, clicar no ícone  $\qquad \qquad$  (excluir).

#### **Envio da documentação**

Ao clicar no ícone destacado na imagem abaixo, o interessado poderá verificar a documentação necessária para a obtenção da Qualificação Prévia no Segmento/Categoria por ele escolhido.

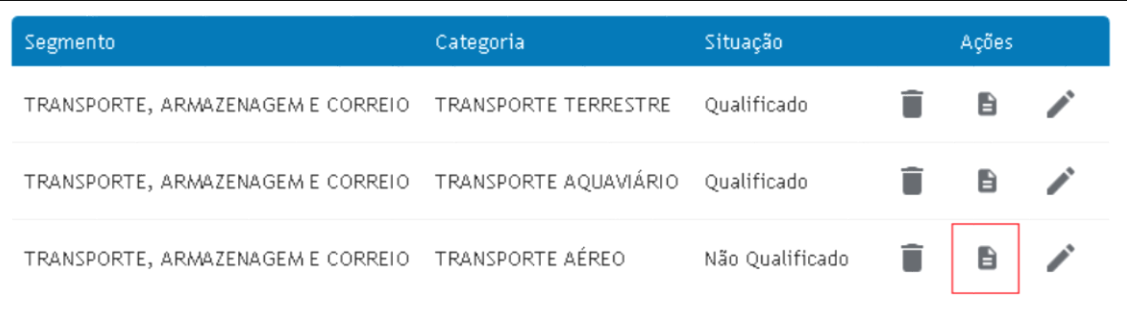

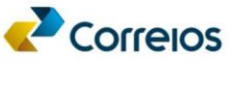

Ao clicar no referido ícone, o sistema abrirá uma tela contendo toda a documentação solicitada para o Segmento/Categoria e Natureza Jurídica escolhida pelo interessado. Na nova tela, o interessado poderá visualizar, ainda, o formato que será permitido a entrega da documentação, conforme destacado na imagem abaixo:

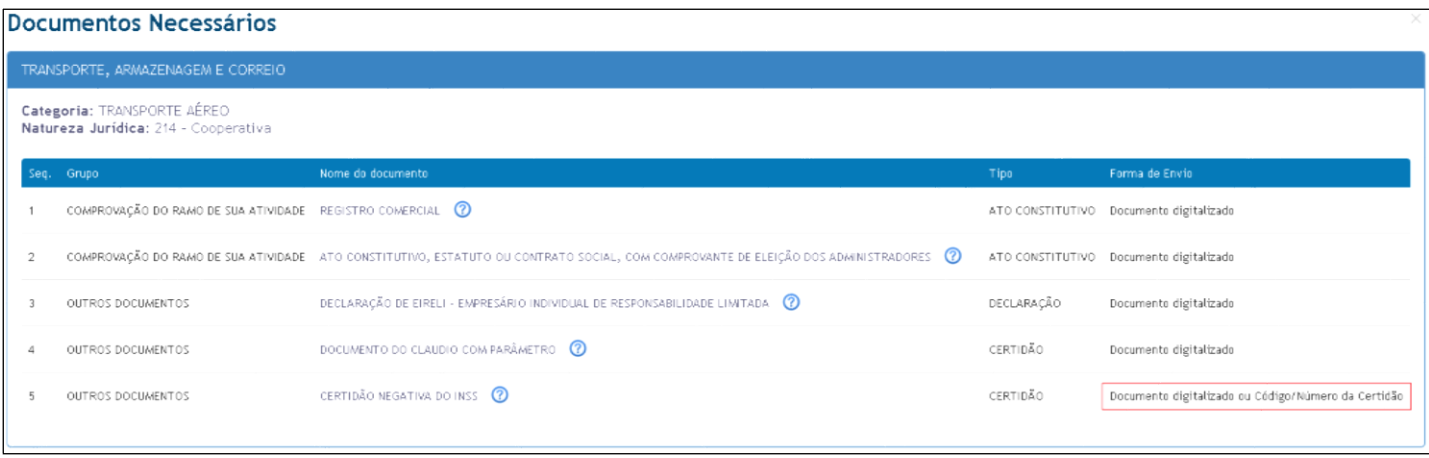

Caso o documento permita receber o código ou número oficial de sua identificação (algumas certidões, por exemplo), no momento do envio, o Interessado poderá simplesmente digitar o código no campo adequado.

Para o envio dos documentos, o interessado deverá clicar no ícone abaixo destacado:

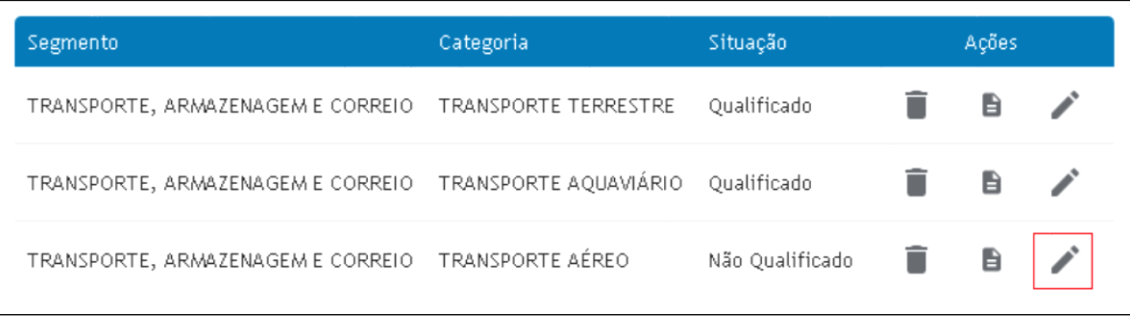

Ao clicar no ícone de envio de documentos, o sistema abrirá uma nova tela, por meio da qual será permitido ao Interessado o envio de toda a documentação solicitada.

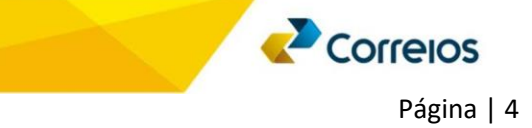

# **O que significam as informações nesta tela:**

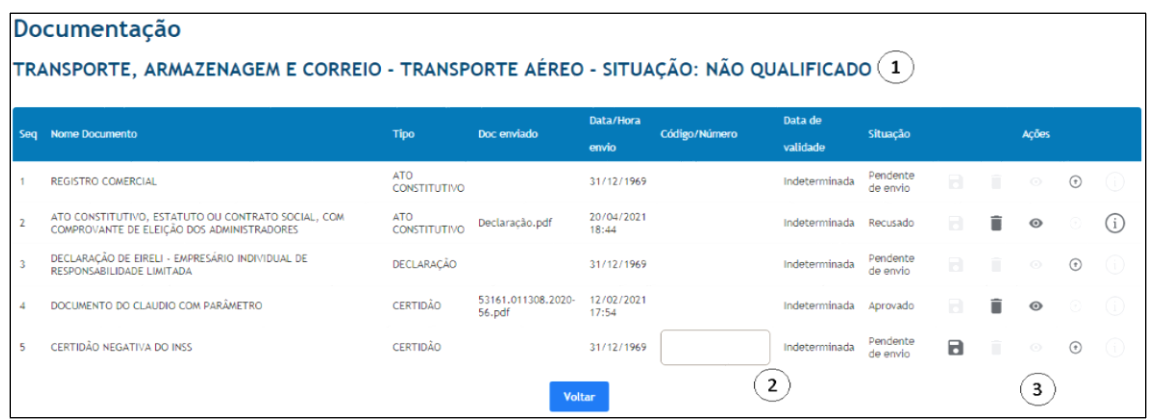

- 1. Situação do Interessado: Será qualificado quando todos os documentos estiverem aprovados.
- 2. Campo para a informação do código da certidão: Caso o interessado digite o código, não há necessidade de envio do documento digitalizado.
- 3. Ações disponíveis para o interessado:
	- a. **B** Salvar código/número da certidão;
	- b. Excluir um documento;
	- c. Visualizar o documento enviado;
	- d. Enviar o documento; e
	- e.  $\overline{1}$  Informações sobre o documento. (Ex: Motivo de recusa do documento)

IMPORTANTE! Caso seja necessário substituir um documento, seja por motivo de recusa dos Correios ou por interesse do próprio Interessado, este poderá fazê-lo utilizando o ícone  $\Box$  (excluir).

A análise da documentação pelos Correios poderá ser acompanhada pelo interessado por meio da tela principal de Cadastro Segmento/Categoria, conforme a situação apresentada na tela abaixo.

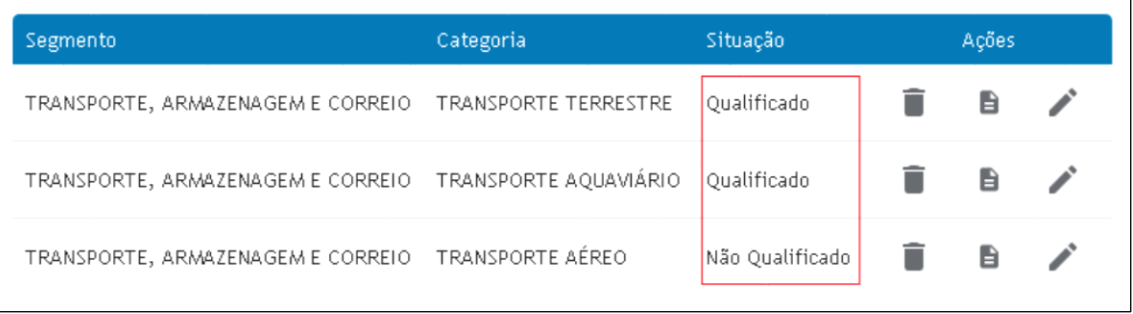

Os detalhes das qualificação podem ser verificados clicando-se no ícone

Correlos

Informações específicas de cada documento enviado também poderão ser verificadas no menu **Documentos Enviados**, que apresentará a listagem de todos os documentos encaminhados pelo Interessado, bem como, quando for o caso, os valores avaliados, aferidos e vinculados a cada documento pela equipe de análise dos Correios.

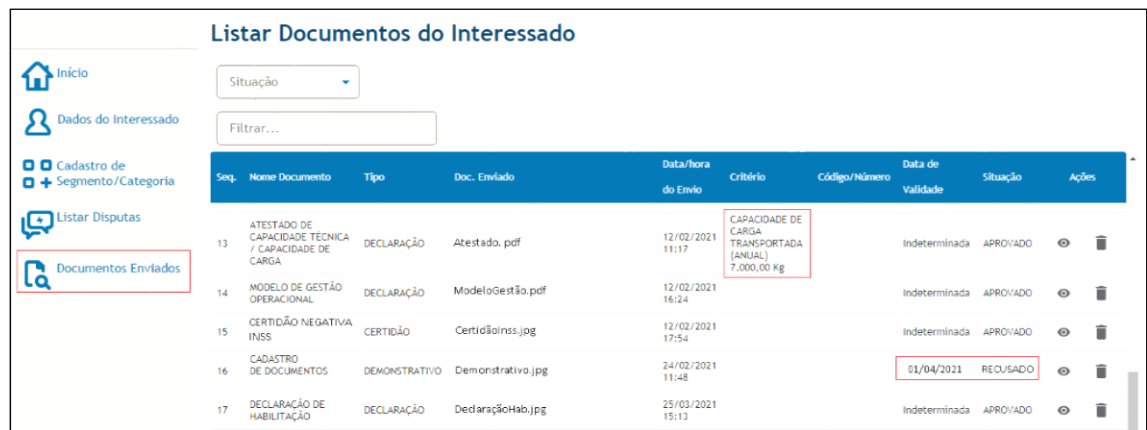

## **Disputas**

No menu Listar Disputas, o interessado encontra as informações sobre cada disputa publicada pelos Correios.

Neste menu, é possível visualizar as disputas em que o interessado já participou ou está participando (Minhas disputas) ou ainda as disputas publicadas, em disputa e encerradas.

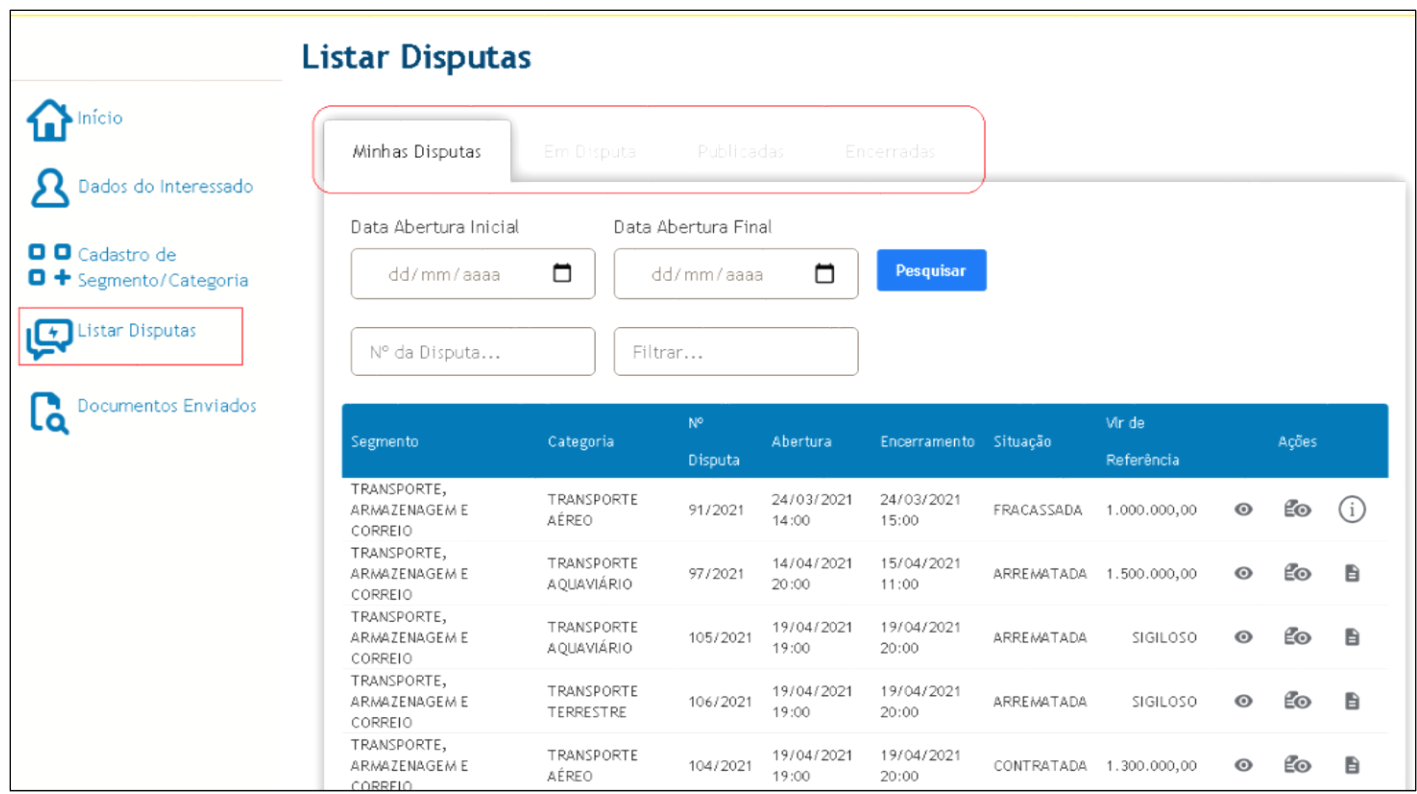

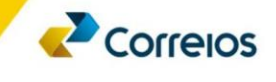

Nos botões de ação é possível realizar as operações relacionadas a cada situação da disputa.

## **Ações disponíveis para o interessado:**

- a. Visualizar resumo da disputa;
- b. Visualizar edital da disputa;
- c. **a** lngressar na disputa;
- d. Visualizar Documentos Valores Máximo de Referência; e
- e. Informações sobre a disputa. (Ex: Motivo de cancelamento ou fracasso da disputa)

# **Considerações**

Neste tutorial, foram apresentadas algumas orientações e recomendações importantes que serão necessárias para o correto cadastramento da documentação do interessado.

Novas orientações e/ou atualizações, poderão ser emitidas a qualquer momento, se necessário.

Por fim, os Correios mantem-se à disposição para prestar demais esclarecimentos pertinentes ao tema, se assim necessário, por meio da caixa postal [ecertame@correios.com.br.](mailto:ecertame@correios.com.br)

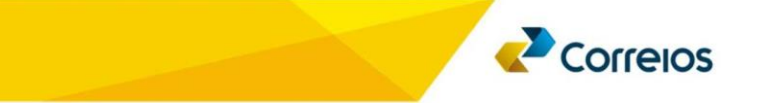

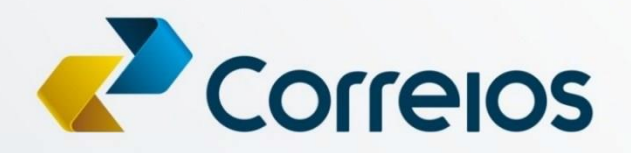

correios.com.br